# **Planning courses in BHCCselfservice**

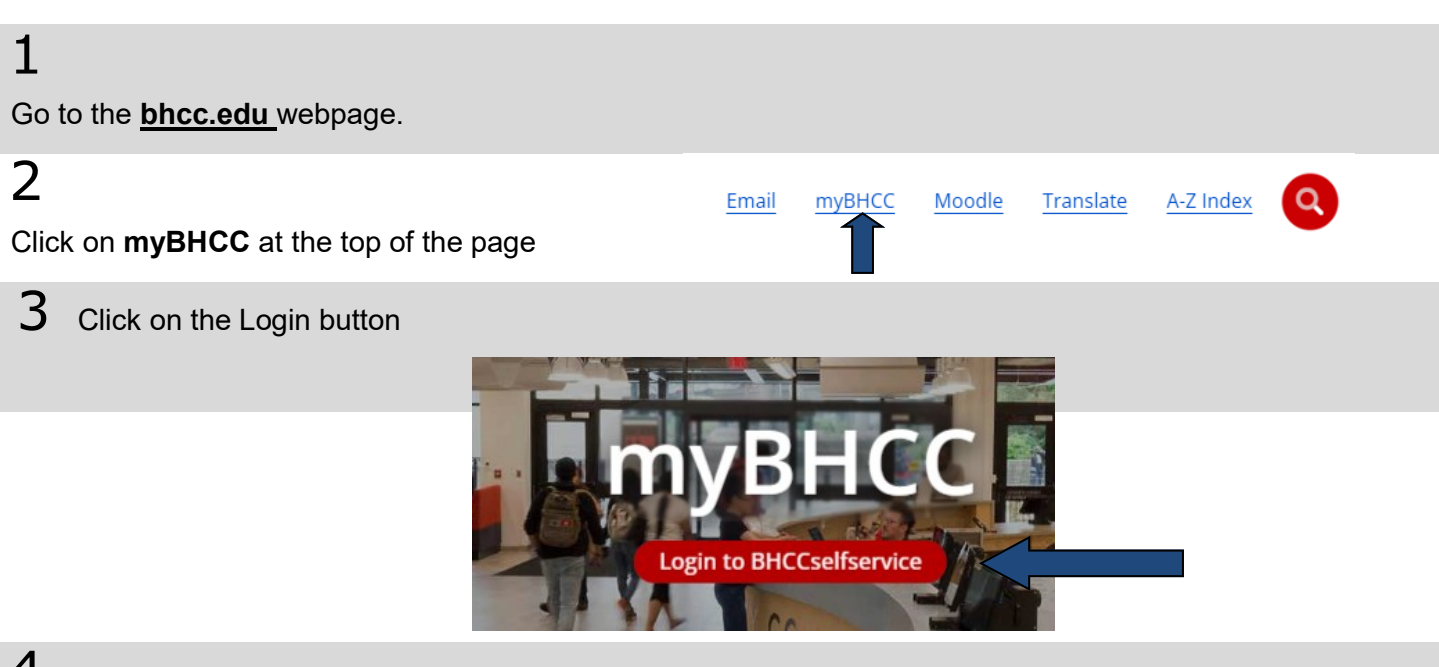

#### 4

Log-in using your BHCC username and password (if this is your first time logging in your password will the be last 6 digits of your BHCC student I.D. number).

### 5

Self-Service allows you to check your financial aid award, waive your health insurance, make a payment, plan and register for your classes, view the courses required for your program of study, and check your grades. You can navigate using the toolbar on the left side of screen or by using the tabs below.

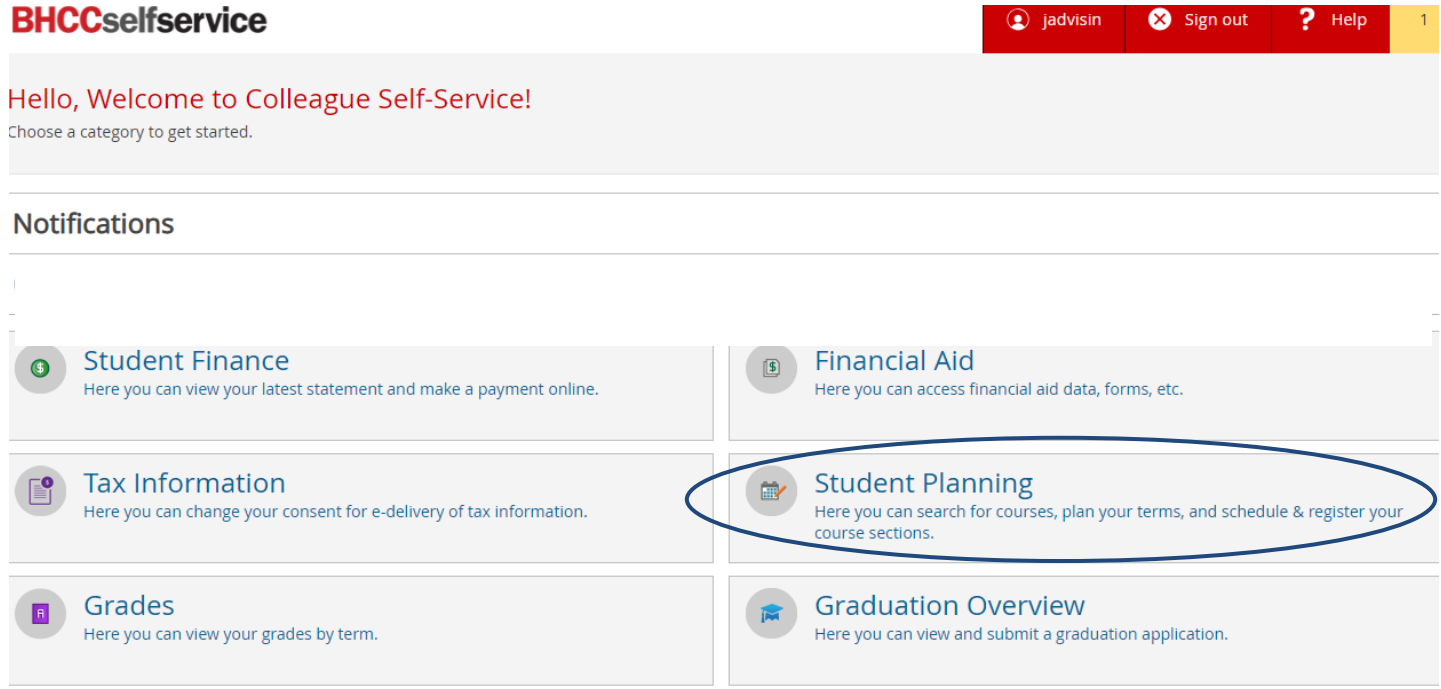

# **Plan Your Courses**

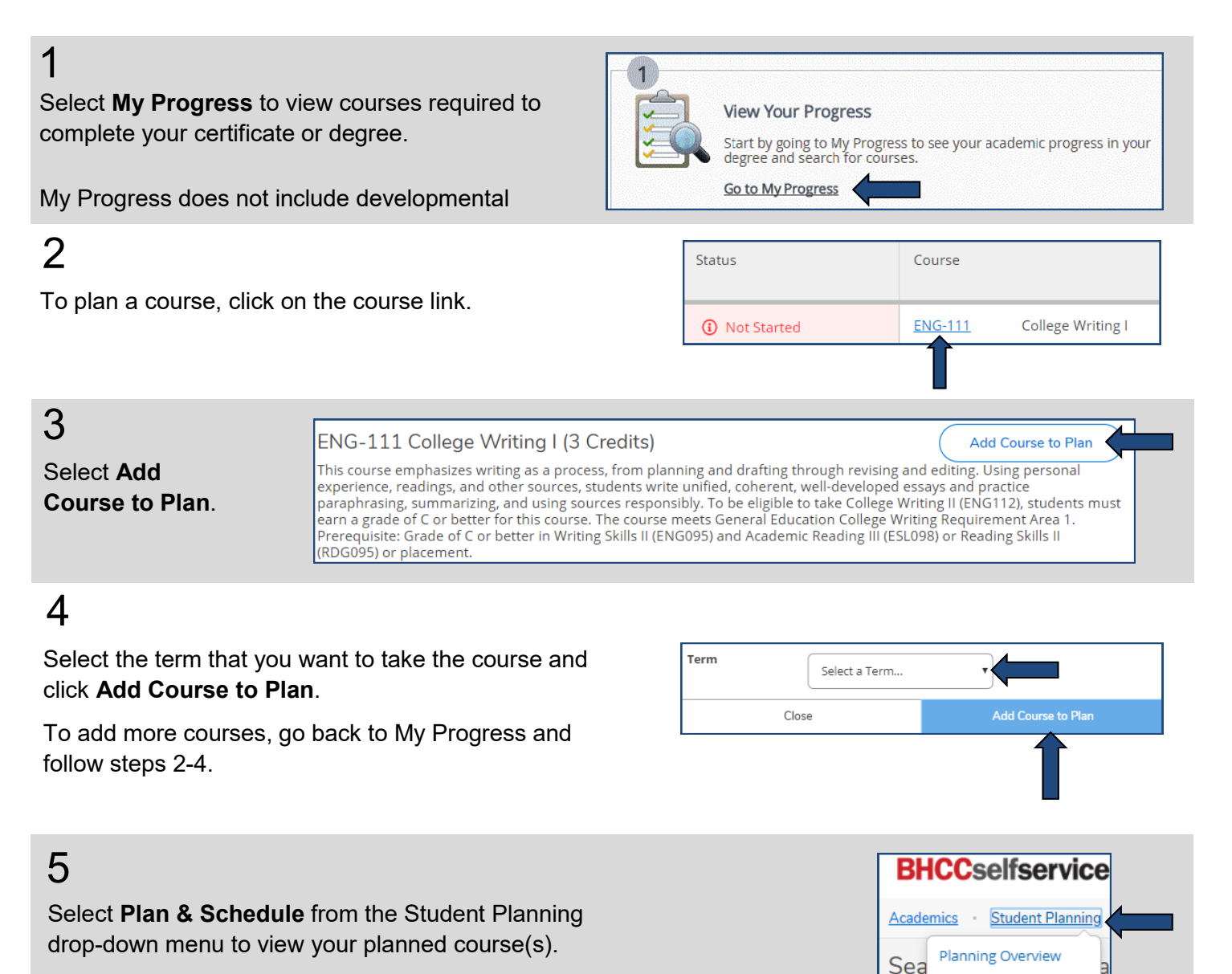

 $\rm 6$  The course(s) you planned will appear on the left column of the weekly planner. You can use the arrows next to the semester to navigate different semesters (i.e. Summer Session I, Summer Session II, Fall, and Spring).

To plan developmental courses or courses not included in your My Progress, use the search bar in the top right corner of the screen and type the course you need (examples: MAT-093, MAT-194 or ENG-095) Search for courses...  $\mathsf Q$ 

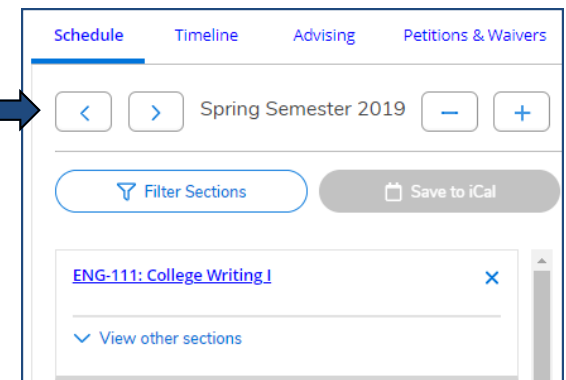

 $\leftarrow$  Ba

Fi

Su

My Progress

Plan & Schedule

**Course Catalog** 

**Test Summary** 

### **Register for Courses**

#### 1

After you planned your courses you can search sections (days and times the course is offered) by selecting **View other sections**.

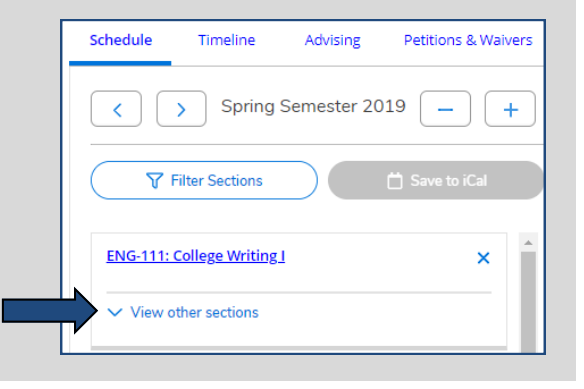

## 2

The days and times a course is offered will appear in a list view on the left column as well as on the weekly planner view on the right.

You can use the arrows under View other Sections to view more options.

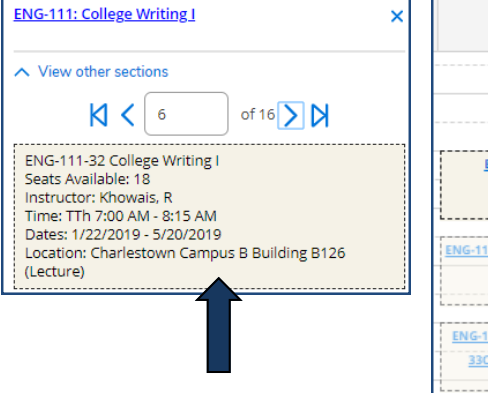

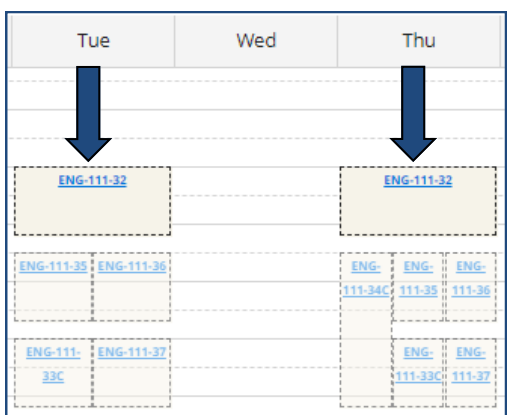

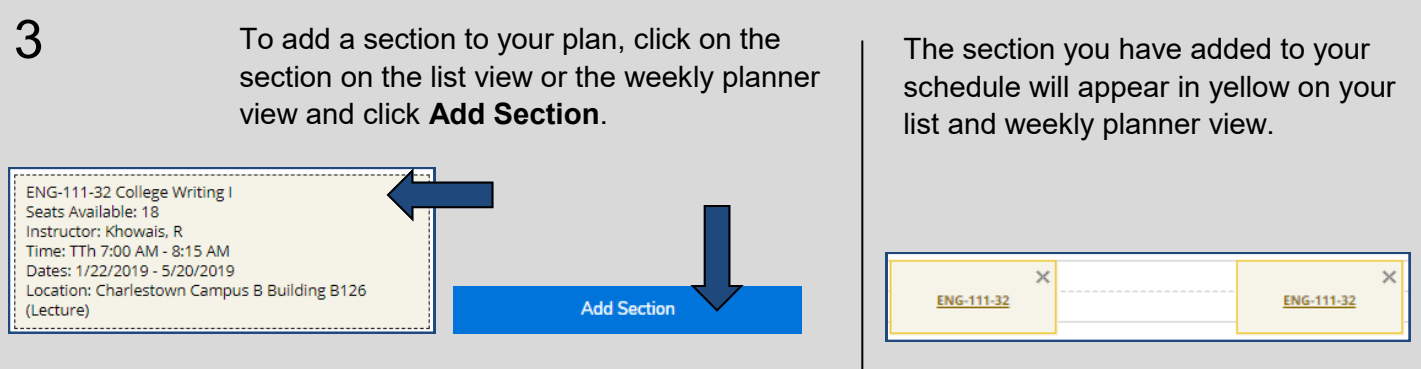

To register for your course, select **Register** below the section you have selected on the list view or select 4 **Register Now** on the top right-hand corner of the weekly planner. Planned courses appear in **yellow**, registered courses appear in **green**. You only have a seat in the class if it appears in green on your schedule.

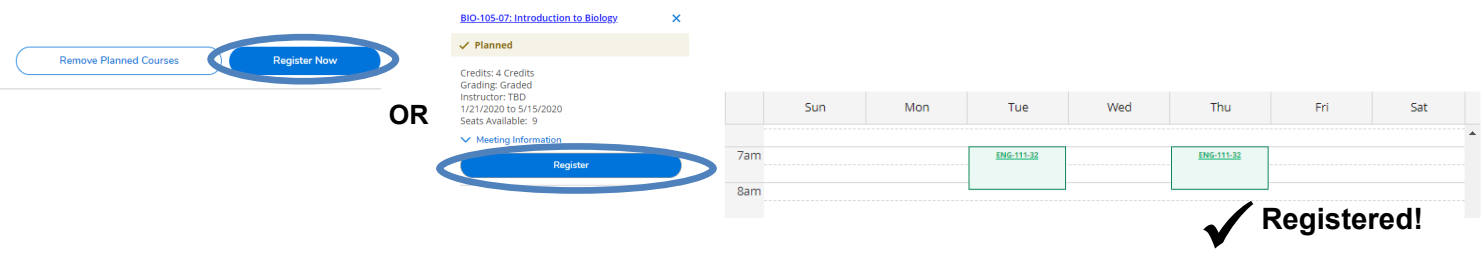